# Quantitative Methods in Scanning Electron Microscopy: Image Processing

Alexander S. Brand, Ph.D.

Assistant Professor Department of Civil and Environmental Engineering Virginia Tech Blacksburg, VA, USA

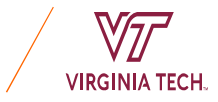

## Introduction

You've collected all of these wonderful BSE/EDX images, so Now What?!

This session will introduce the basic concepts on how to perform Image Processing and Image Analysis in order to qualitatively, and, more importantly, quantitatively characterize your data.

## Image Processing and Analysis

• We will be demonstrating a simple method for quantitative analysis using two *free* software packages:

### • ImageJ http://imagej.nih.gov/ij/

**If ImageJ was developed by NIH. It is open source and operates in Java, which has** allowed for extensive usability and accessibility through the creation of thousands of plug-ins.

### • MultiSpec https://engineering.purdue.edu/ biehl/MultiSpec/

THACT TRANSITY TO THAT ANTITY STANDAPT WITH ANTITY INTERFERIT UNIT ANTITY UNIT ANTITY UNIT IN THE UNIT UNIT UNI<br>
IMAGE UNIVERSITY THAT AND THE UNIVERSITY THAT AND AN INTERFERIT ARRENT UNIVERSITY THAT AND A SURFACT THAT AND Initially created for analysis of images of the Earth from satellite data, it is widely applicable to any stack of spectral images, such as EDX maps or medical images.

• In this session, we will show a demonstration of the method. At the start of Practicum 5, we will do a slower demonstration where you can follow along step-by-step on your computer.

- See these references for more detailed instructions:
- Stutzman, P.E., Feng, P., and Bullard, J.W. (2016). "Phase analysis of portland cement by combined quantitative X-ray powder diffraction and scanning electron microscopy," Journal of Research of the National Institute of Standards and Technology, 121, 47-107. http://dx.doi.org/10.6028/jres.121.004
- Stutzman, P.E., Bullard, J.W., and Feng, P. (2015). Quantitative Imaging of Clinker and Cement Microstructure, NIST Technical Note 1877, U.S. Department of Commerce, Washington, D.C. http://dx.doi.org/10.6028/NIST.TN.1877
- Example: SRM2688

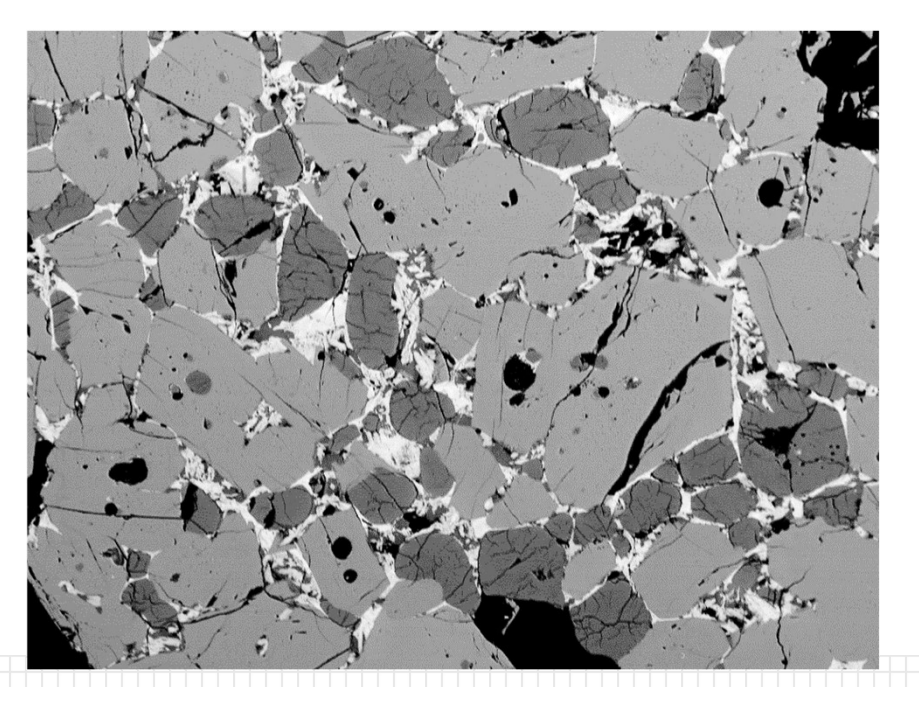

### **Step 1. ImageJ**

Open BSE and EDX images in ImageJ and Tile (Window -> Tile).

ImageJ

File Edit Image Process Analyze Plugins Window Help

Dev Stk  $\beta$ 

€

 $\Box \bigcirc \alpha \bigcirc \angle \bigwedge \exists x \bigcirc A \bigcirc \alpha \bigcirc \Box$ 

- Typically just look at BSE image and EDX maps of Al, Mg, K, Na, and S You can open images by dragging files from the folder to ImageJ.
- 2. Adjust each image's contrast and brightness (Image -> Adjust -> Brightness Contrast) to see the background noise more clearly
	- Just move the "Maximum" slider (2nd bar from top) in B&C box
- 3. Subtract background noise (Process -> Math -> Subtract). Use the preview check box in the Subtract window to interactively adjust the noise level selection. Focus on removing the majority of the noise. Open BSE and EDX images in ImageJ and Tile (*Window -> Tile*).<br>
Typically just look at BSE image and EDX maps of Al, Mg, K, Na, and S<br>
You can open images by dragging files from the folder to ImageJ.<br>
Adjust each image's
	- Filter out any additional noise (Process -> Noise -> Despeckle)
		-
- 
- 4. Save (File -> Save As -> TIFF) the modified images with an "M" or other identifier so that the original (unmodified) image is not overwritten. (Note: You may need to convert images to 8 bit)

### Step 2. MultiSpec

1. **Step-by-Step Analysis**<br> **1. Read original (or modified) BSE image into MultiSpec (File ->**<br>
Open Image). Check the "Multispectral Type" box.<br>
2. Link the modified EDX images Open Image). Check the "Multispectral Type" box.

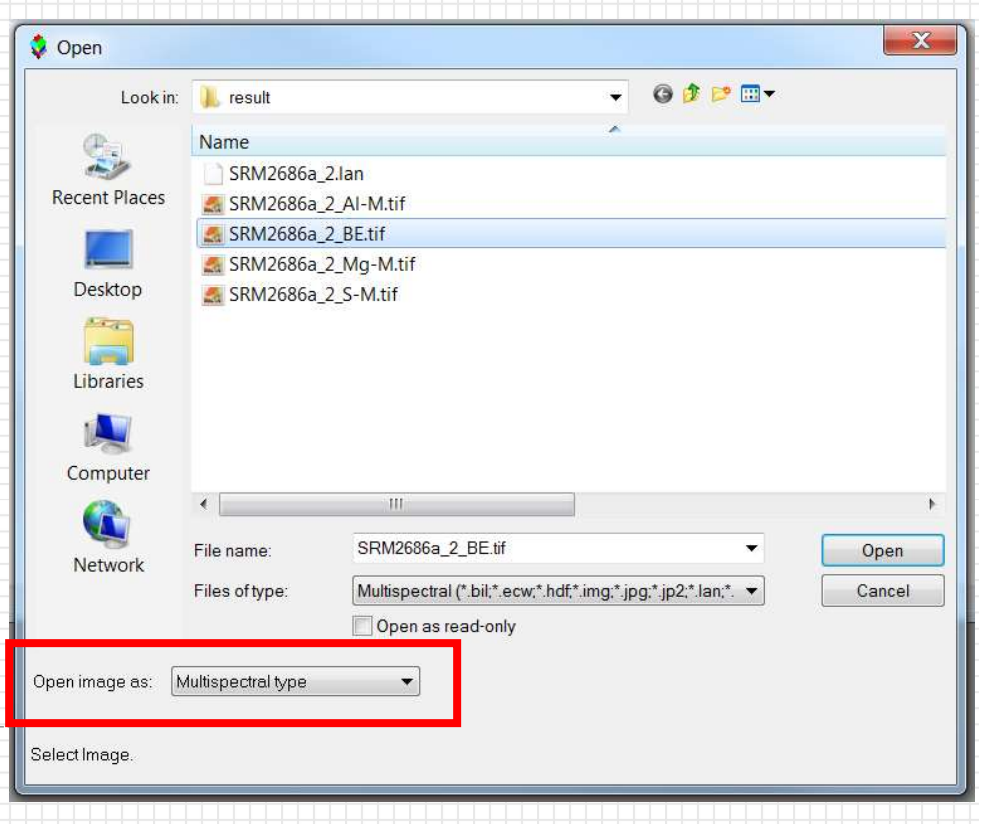

- 2. Link the modified EDX images to the BSE image. Use (File -> Open Image) and select "Link to active image window" and individually select each modified EDX image. Write down the order in which you link each element (e.g., 1=BSE, 2=Al, 3=Mg, 4=S...) Click Cancel to complete linking.
- 3. Save this linked image set (Processor -> Reformat -> Rectify Image). Be sure to retain the .LAN extension.

## Step 2. MultiSpec

4. Close all images. Open (File -> Open Image) the .LAN image set to confirm everything is correct. A window called "Multispectral Display Specifications" will appear; this is where you can assign color channels (RGB format) to each image. Use (Processor -> Display image) to switch between channels.

For Clinkers, assign RGB channels to correspond to:

- $R, G, B = BSE, Mg, Al \rightarrow this$  is most useful to differentiate alite, belite, aluminate, ferrite, periclase, lime, and voids
- $R, G, B = BSE, S, AI \rightarrow this$  is useful to see sulfates
	- $[Also: R, G, B = BSE, S, (Na,K) \rightarrow if you want to differentiate sodium sulfate$ (aphthitalite) from potassium sulfate (arcanite)]

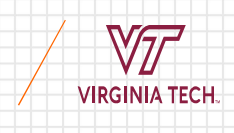

Step 2. MultiSpec voids (black) Alite (light red) Alite (light red) Ferrite (pink)<br>Belite (dark red) Aluminate (blue)<br>Voids (black) Periclase (green) Ferrite (pink) Belite (dark red) Aluminate (blue) Alite (light red) Ferrite (pink)<br>Belite (dark red) Aluminate (blue)<br>Voids (black) Periclase (green)

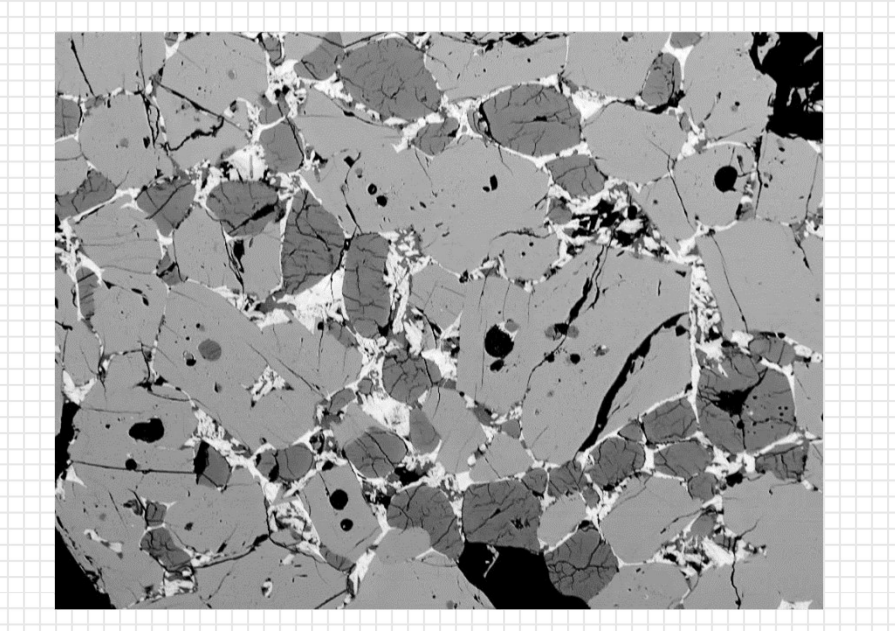

Image in MultiSpec after Item 4:<br>RGB channels corresponding to<br>BSE, Mg, Al

Brightness and Contrast adjusted BSE image

RGB channels corresponding to BSE, Mg, Al

## Step 2. MultiSpec

- 5. Set up the training classes (Processor -> Statistics). Accept the default options in "Set Project Options" window.
- In the "Class Designation" window, make sure "Class: 'New' " is selected. Select a region of the image corresponding to a certain phase, then click "Add to List" and name the phase accordingly. Repeat for all other phases: **ep 2. MultiSpec**<br>
Set up the training classes (*Processor -> Statistics*). Accept the<br>
lefault options in "Set Project Options" window.<br>
In the "Class Designation" window, make sure "Class: 'New " is selected.<br>
Select a r
	- For clinker, assign: alite, belite, aluminate, ferrite, periclase, alkali sulfates, voids
	- For cement, assign: same as clinker, may also have gypsum and limestone
	- Add training classes by selecting the class from the list and then specify phases.
	- Following this order will help with implementation in other programs later, such as VCCTL and THAMES:

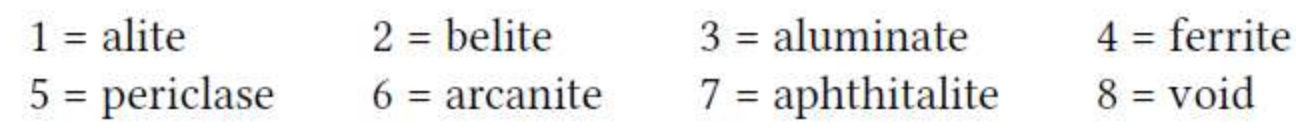

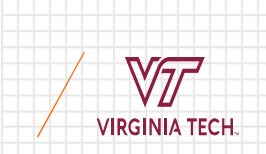

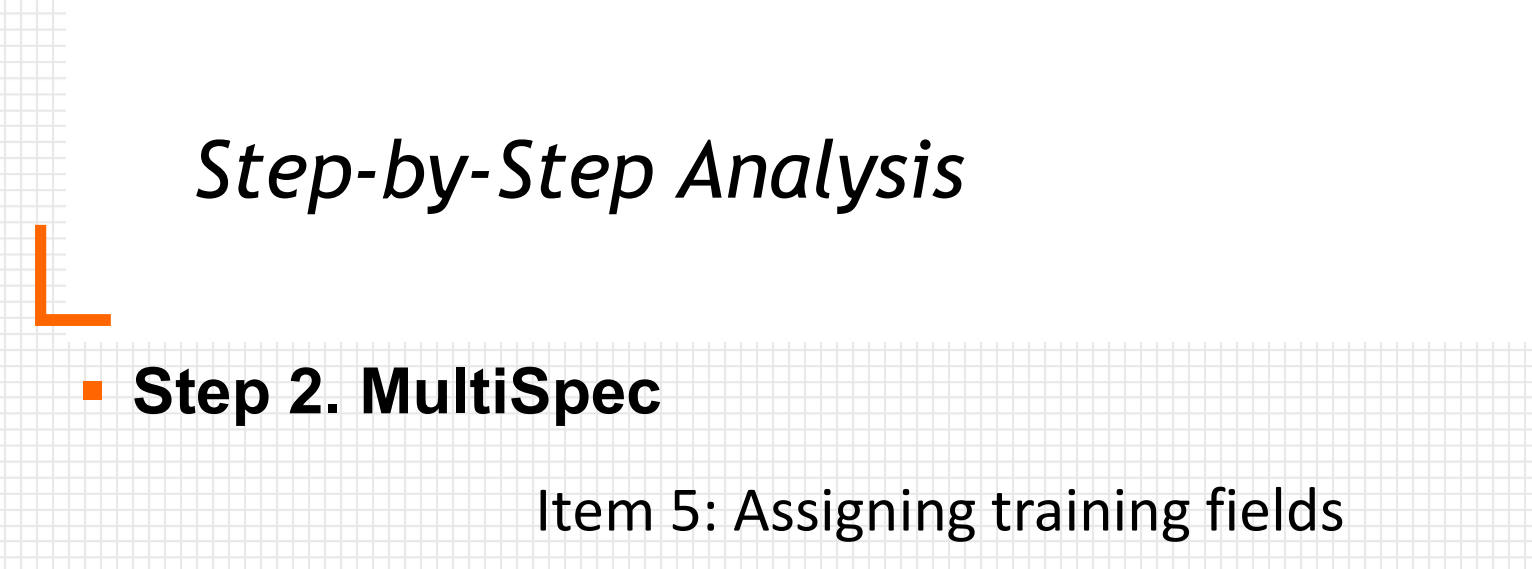

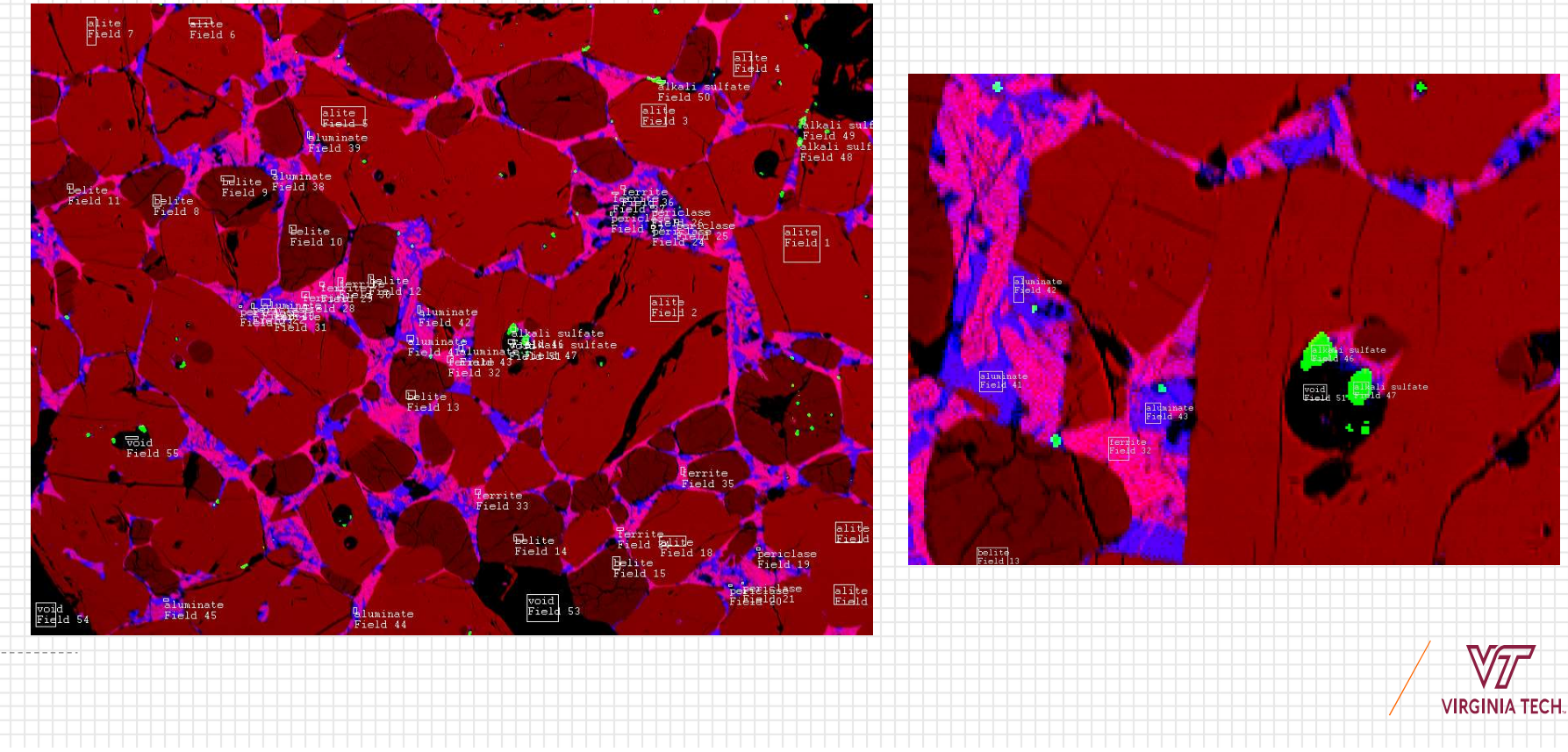

## **Step 2. MultiSpec**

- 6. Classify the data (Processor -> Classify).
	- Use the "Minimum Euclidean Distance" algorithm
	- Check the box "Write Classification Results" to disk and be sure to check that the file path is correct and that the file has .GIS extension

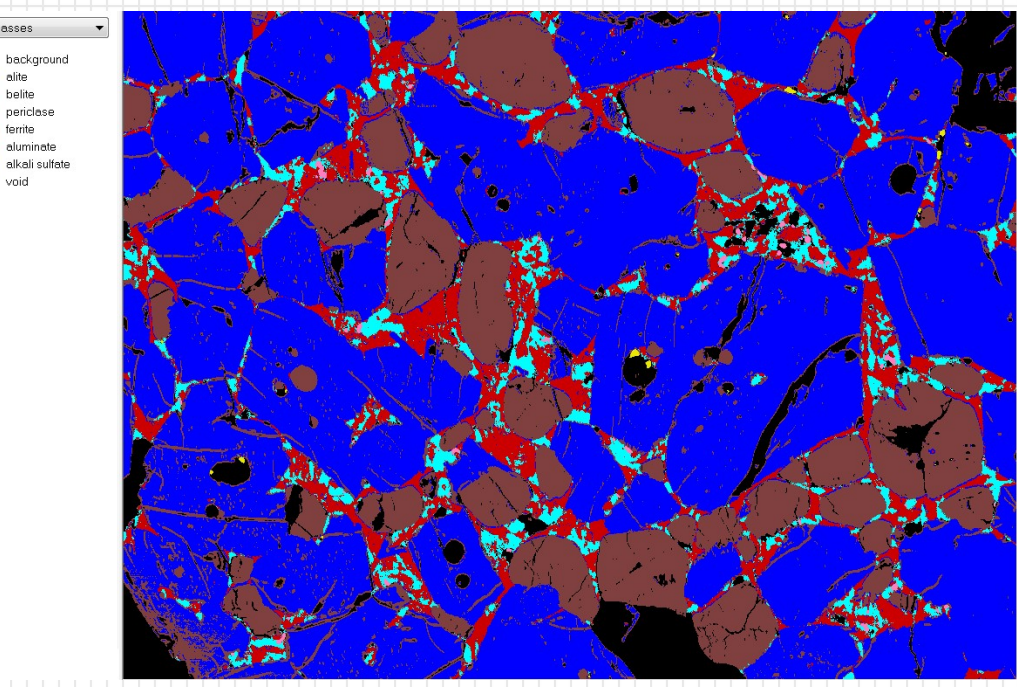

#### CLASS DISTRIBUTION FOR SELECTED AREA

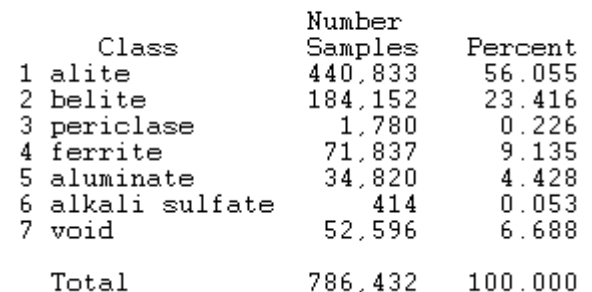

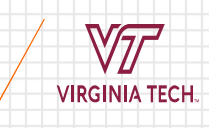

## Step 2. MultiSpec

- 7. Save the work as a Project. This way you can go back and change the training fields, try different classification algorithms, etc. **Step-by-Step Analysis**<br> **tep 2. MultiSpec**<br> **Save** the work as a Project. This way you can go back and<br>
change the training fields, try different classification algorithms,<br>
etc.<br>
Save the .GIS file as a .TIFF file. This
- 8. Save the .GIS file as a .TIFF file. This will retain the color assignments correctly.
- 9. Open the .TIFF file in ImageJ and save as ASCII file (*File ->* Save As -> Text Image)
	- This is so you can have an ASCII file with the indexed phases for input to other programs (such as MicroChar)

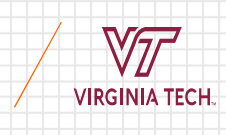

## Another ImageJ Technique

- Münch, B., Martin, L., and Leemann, A. (2015). "Segmentation of elemental EDS maps by means of multiple clustering combined with phase identification," Journal of Microscopy, 260 (3), 411-426. doi:10.1111/jmi.12309
- Get the ImageJ plugin at: http://imagej.net/Xlib

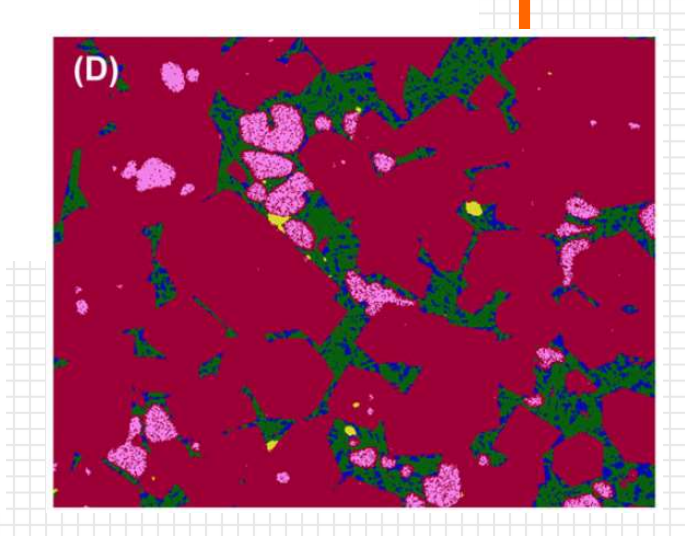

 $C<sub>9</sub>$ 

Ca

Ca

Ca

Fe

Fe

image

- 
- Input the EDX maps<br>The program will look at the  $\frac{30}{N_{\text{B}}}\frac{1}{N_{\text{B}}}}$ chemistry at each pixel and use clustering algorithms to  $\begin{array}{cc} \sqrt[3]{\ast} & \ast \end{array}$ group those pixels into an  $\frac{1}{N_a}$   $\frac{1}{N_a}$ unknown phase
- Unknown phases are then compared to the chemistry of known phases to predict what that group of pixels most likely corresponds to

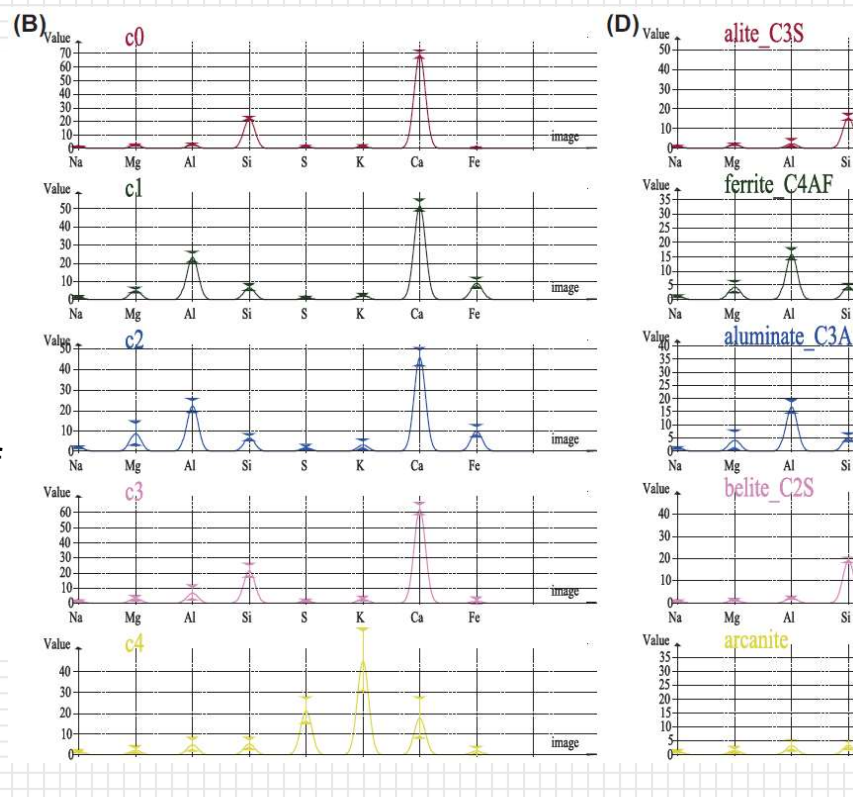

## What if I have too many images?

- what if I have too many images?<br>• ImageJ and MultiSpec work very well, but they can be tedious if<br>you have *a lot* of images<br>• Consider Zhao and Darwin (1992) argued that you may need upwards of you have a lot of images
	- Consider Zhao and Darwin (1992) argued that you may need upwards of 150 BSE images to be 95% confident in your quantification of uhydrated cement content at 1000x magnification
- What if I have too many images?<br>• ImageJ and MultiSpec work very well, but they can be tedious if<br>you have a lot of images<br>• Consider Zhao and Darwin (1992) argued that you may need upwards of<br>150 BSE images to be 95% conf be automated (or at least semi-automated) in platforms like MATLAB
	- Use MATLAB to:
		- Successively or iteratively read in multiple (or all) files
		- Automatic/Semi-automatic greyscale (or other) thresholding
		- Automatic collation and statistics of data from all images
		- Automatic image properties (e.g., shapes, geometries, distances)
		- **More than likely whatever else you can think of!!**

## Why MATLAB?

• A programmable computing environment optimized for matrix manipulation and computing

• MATLAB = Matrix Laboratory

• Images are just matrices!

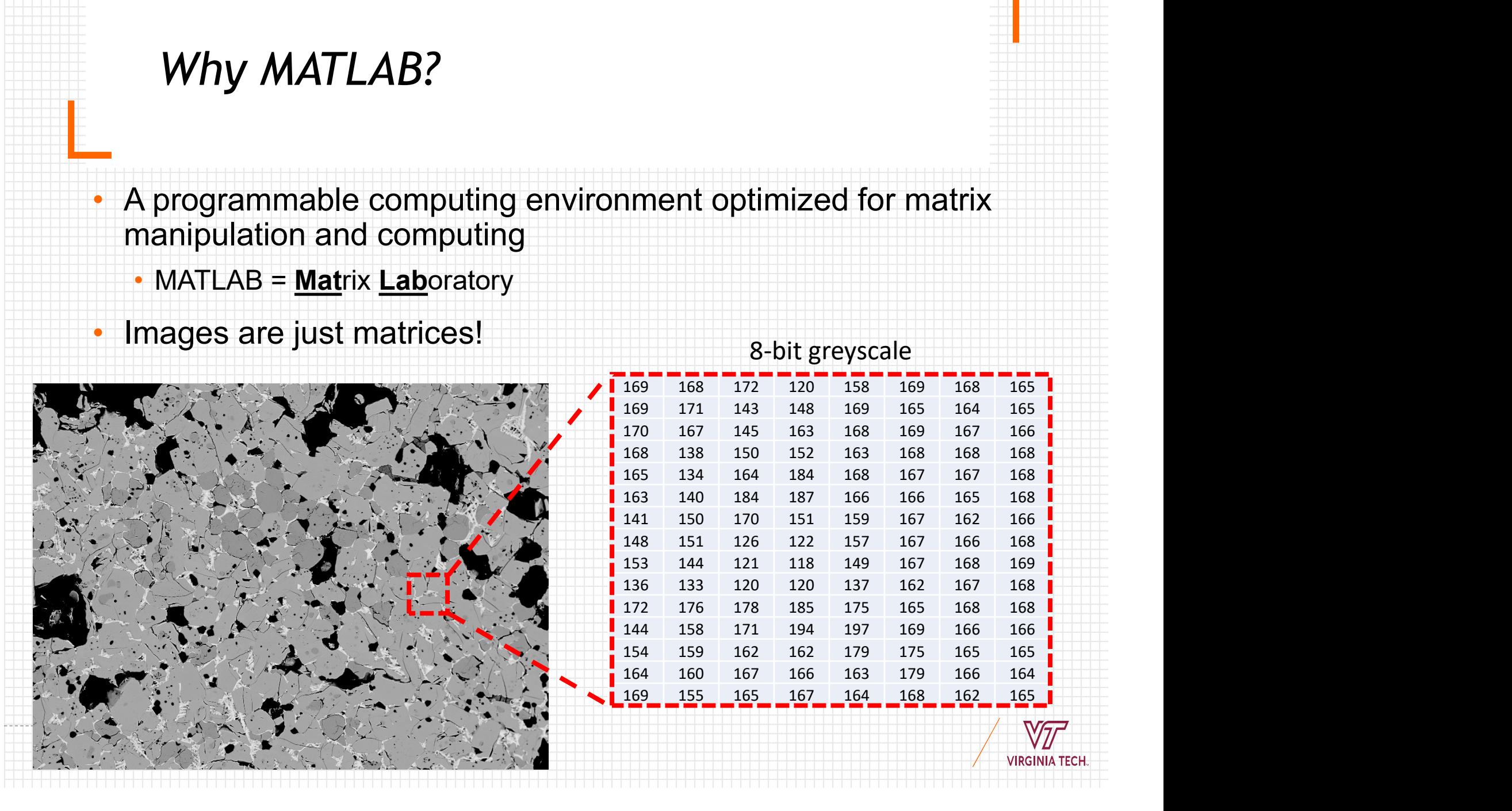

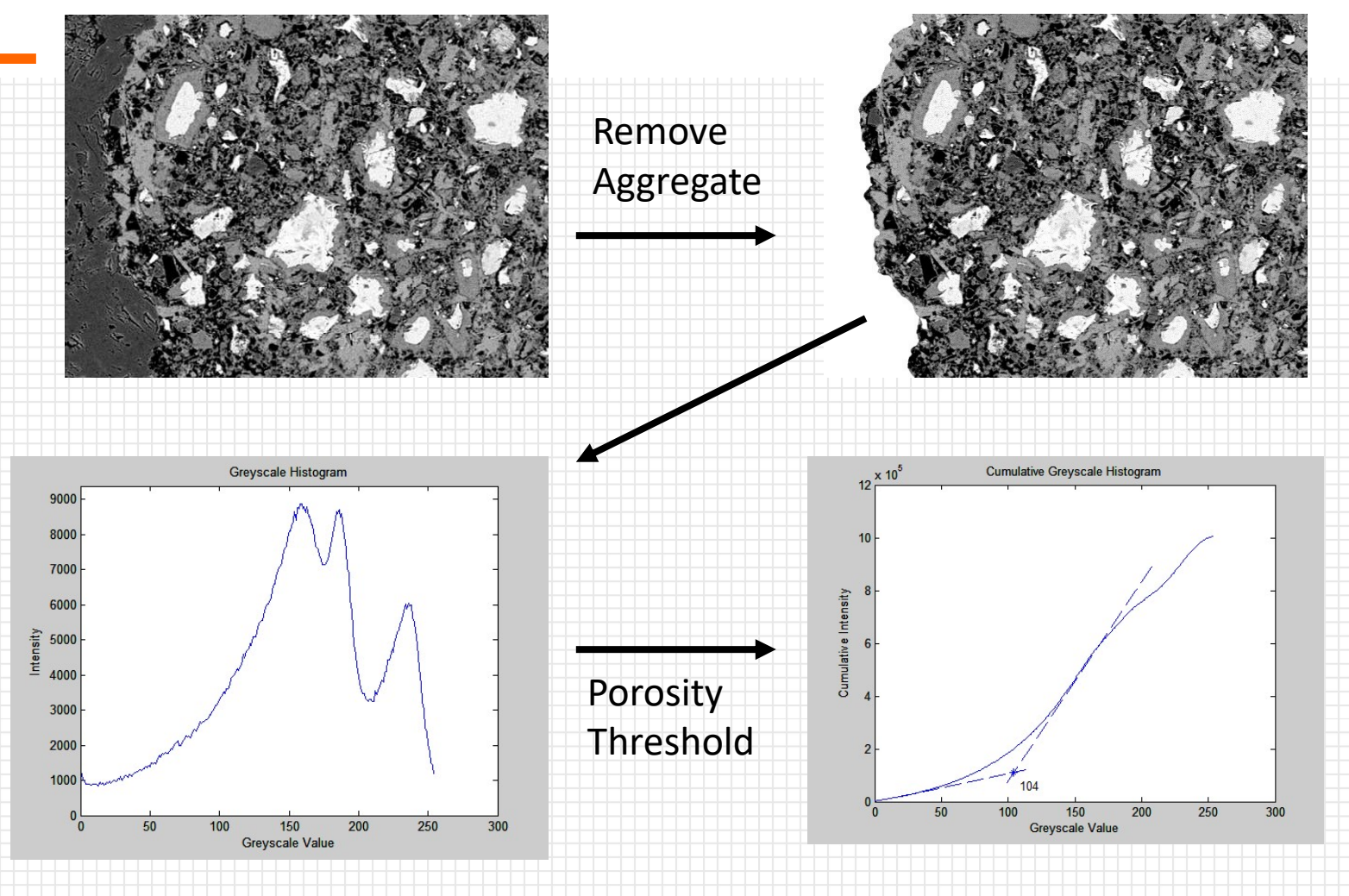

Brand A. S. (2015) Interfacial transition zone composition and bonding in cementitious systems with asphalt-coated particles. PhD Dissertation, University of Illinois, Urbana, IL.

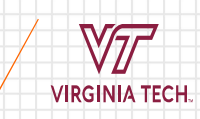

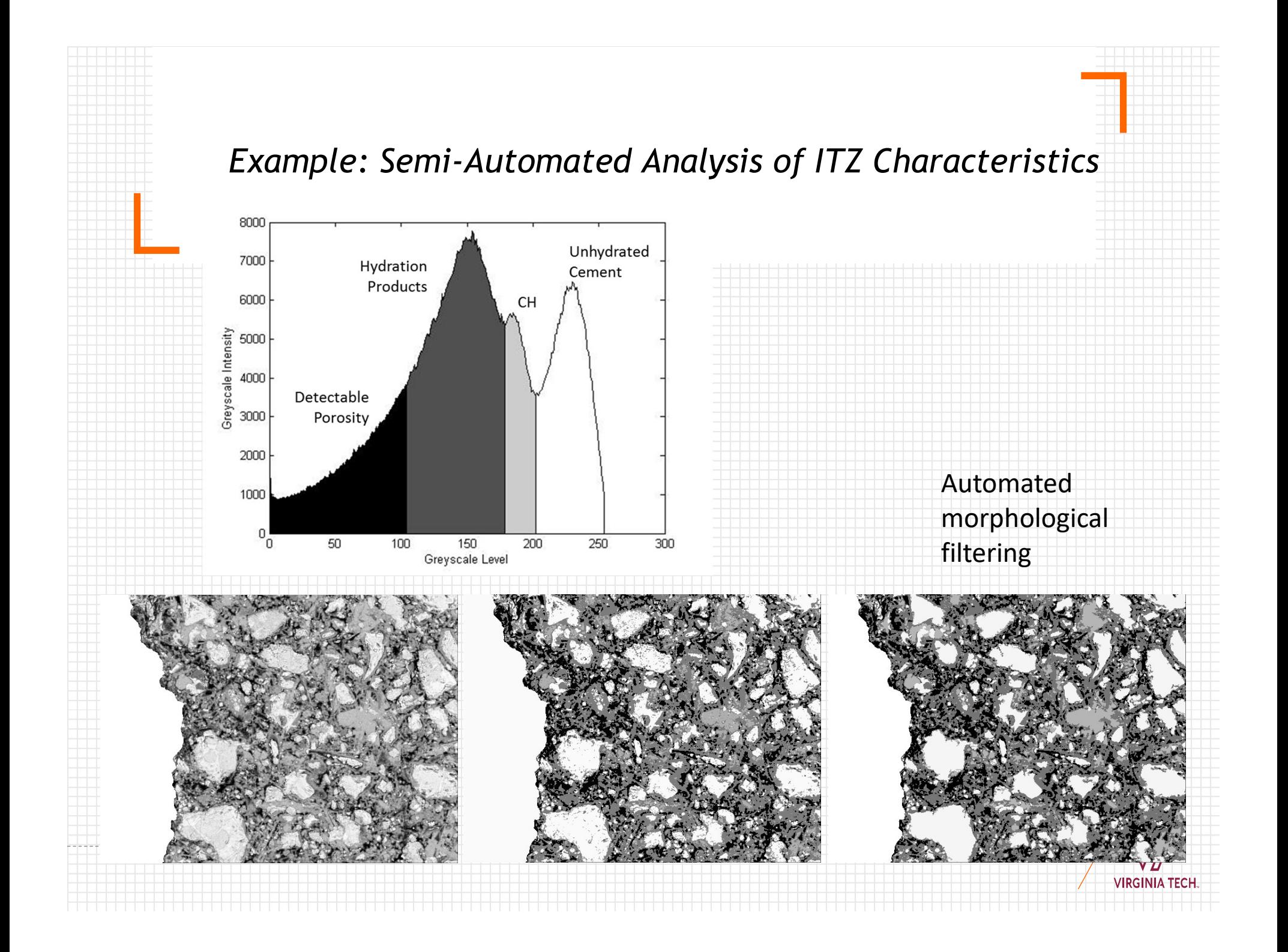

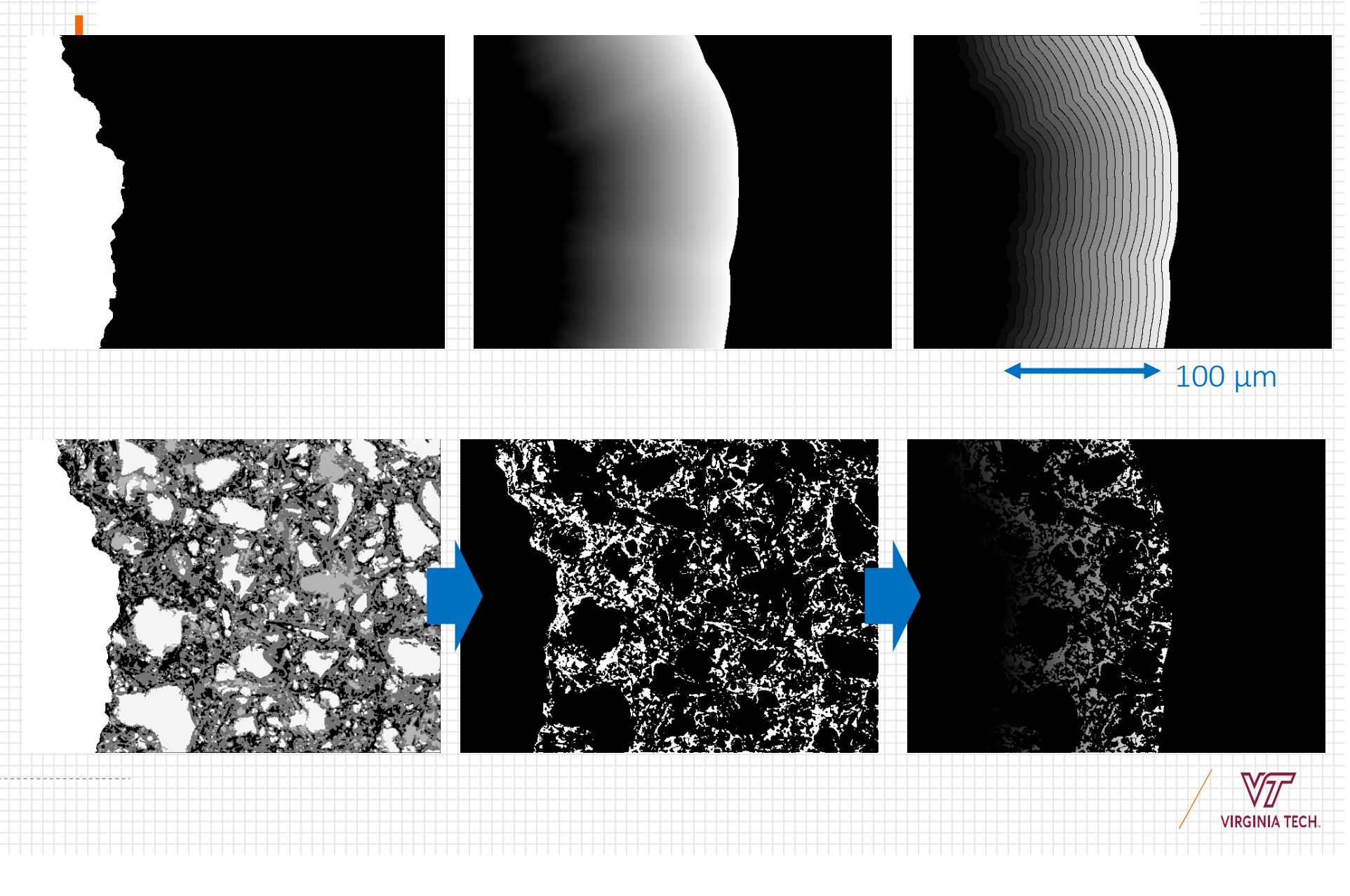

![](_page_18_Figure_0.jpeg)

![](_page_19_Figure_1.jpeg)

Collate all of the data to get ITZ distributions averaged over 50-60 images

A.S. Brand, J.R. Roesler, Bonding in cementitious materials with asphalt**i**<br> **Coate: Particle particles: Particle particles: Particle particles: Part I – The interfacial<br>
Coated particles: Part I – The interfacial<br>
transition zone, Constr. Build. Mater.<br>
130 (2017) 171–181.** transition zone, Constr. Build. Mater. 130 (2017) 171–181.

![](_page_20_Figure_0.jpeg)

![](_page_20_Figure_1.jpeg)

Publications on this semi-automated method as applied to:

- Reclaimed asphalt pavement aggregates
	-
	-
	- A.S. Brand, J.R. Roesler, Bonding in cementitious materials with asphalt-coated<br>particles: Part I The interfacial transition zone, Constr. Build. Mater. 130 (2017)<br>171–181. doi:10.1016/j.conbuildmat.2016.10.019.<br>• A.S
- **-** Recycled concrete aggregate
	- A.S. Brand, J. Roesler, Interfacial transition zone of cement composites with recycled concrete aggregate of different moisture states, Adv. Civ. Eng. Mater. 7 (2018) 87–102. doi:10.1520/ACEM20170090.
- **Steel furnace slag aggregates** 
	- A.S. Brand, J.R. Roesler, Interfacial transition zone of cement composites with steel furnace slag aggregates, Cem. Concr. Compos. 86 (2018) 117–129.<br>doi:10.1016/j.cemconcomp.2017.11.012.

![](_page_21_Picture_10.jpeg)

## Recommended References

#### Overview Documents with Useful Step-by-Step Instructions for ImageJ and MultiSpec

- Stutzman, P.E., Feng, P., and Bullard, J.W. (2016). "Phase analysis of portland cement by combined quantitative X-ray powder diffraction and scanning electron microscopy," Journal of Research of the National Institute of Standards and Technology, 121, 47-107. http://dx.doi.org/10.6028/jres.121.004 **Express Documents with Useful Step-by-Step Instructions for ImageJ and MultiSpec**<br>Stutzman, P.E., Feng, P., and Bullard, J.W. (2016). "Phase analysis of portland cement by combined quantitative X-<br>powder diffraction and s
- Stutzman, P.E., Bullard, J.W., and Feng, P. (2015). Quantitative Imaging of Clinker and Cement Microstructure, NIST Technical Note 1877, U.S. Department of Commerce, Washington, D.C. http://dx.doi.org/10.6028/NIST.TN.1877
- Stutzman, P.E. (2012). "Microscopy of clinker and hydraulic cements," in Reviews in Mineralogy and Geochemistry, 74, 101– 146. doi:10.2138/rmg.2012.74.3.

#### Helpful How-To and Troubleshooting Guide

Winter, N.B. (2012). Scanning Electron Microscopy for Cement and Concrete, WHD Microanalysis Consultants: Woodbridge.

#### Overview Document on Theory and Literature

- Scrivener, K.L. (2004). "Backscattered electron imaging of cementitious microstructures: Understanding and quantification," Cement and Concrete Composites, 26 (8), 935–945. doi:10.1016/j.cemconcomp.2004.02.029
- Diamond S. (2001). "Considerations in image analysis as applied to investigations of the ITZ in concrete," Cement and<br>Concrete Composites, 23 (2-3), 171–178. doi:10.1016/S0958-9465(00)00085-8

#### Other Useful Image Processing Techniques and Tools

- Wong, H.S., Head, M.K., and Buenfeld, N.R. (2006). "Pore segmentation of cement-based materials from backscattered electron images," Cement and Concrete Research, 36, 1083–1090. doi:10.1016/j.cemconres.2005.10.006. Wong, H.S., and Buenfeld, N.R. (2006). "Euclidean distance mapping for computing microstructural gradients at interfaces in
- composite materials," Cement and Concrete Research, 36, 1091–1097. doi:10.1016/j.cemconres.2005.10.003.
- Münch, B., Martin, L., and Leemann, A. (2015). "Segmentation of elemental EDS maps by means of multiple clustering combined with phase identification," Journal of Microscopy, 260 (3), 411-426. doi:10.1111/jmi.12309 (and also see http://imagej.net/Xlib for accompanying software and ImageJ plug-in)

![](_page_22_Picture_14.jpeg)